ExtraHop ہے-

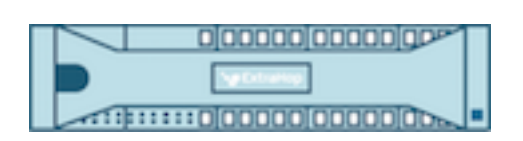

# ExtraHop 9.5 Leitfaden zur ExtraHop Trace REST API

ExtraHop **@•** 

© 2024ExtraHop Networks, Inc. Alle Rechte vorbehalten.

Dieses Handbuch darf ohne vorherige schriftliche Genehmigung von ExtraHop Networks, Inc. weder ganz noch auszugsweise vervielfältigt, übersetzt oder in eine maschinenlesbare Form gebracht werden.

Weitere Informationen finden Sie unter https://docs.extrahop.com.

Veröffentlicht: 2024-03-20

ExtraHop Networks Seattle, WA 98101 877-333-9872 (US) +44 (0)203 7016850 (EMEA) +65-31585513 (APAC) <www.extrahop.com>

# Inhaltsübersicht

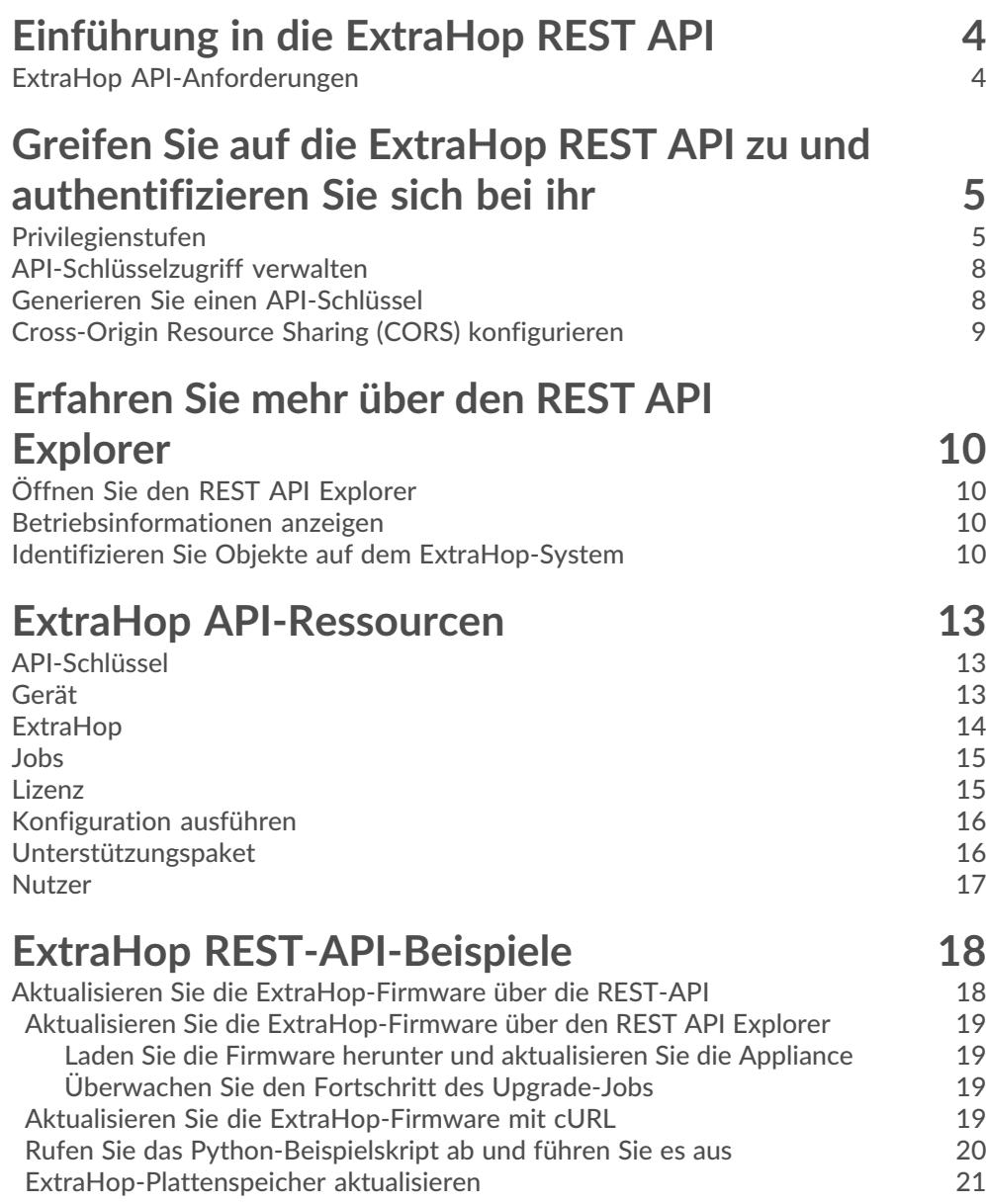

# <span id="page-3-0"></span>**Einführung in die ExtraHop REST API**

Die ExtraHop REST API ermöglicht es Ihnen, Administrations- und Konfigurationsaufgaben auf Ihrem ExtraHop-System zu automatisieren. Sie können Anfragen über eine REST-Schnittstelle (Representational State Transfer) an die ExtraHop-API senden, auf die über Ressourcen-URIs und Standard zugegriffen wird HTTP Methoden.

Wenn eine REST-API-Anfrage über HTTPS an ein ExtraHop-System gesendet wird, wird diese Anfrage authentifiziert und dann über einen API-Schlüssel autorisiert. Nach der Authentifizierung wird die Anfrage an das ExtraHop-System gesendet und der Vorgang abgeschlossen.

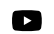

Vide oen Sie sich die entsprechende Schulung an: Überblick über die Rest-APIE<sup>T</sup>

Jedes ExtraHop-System bietet Zugriff auf den integrierten ExtraHop REST API Explorer, mit dem Sie alle verfügbaren Systemressourcen, Methoden, Eigenschaften und Parameter anzeigen können. Der REST API Explorer ermöglicht es Ihnen auch, API-Aufrufe direkt an Ihr ExtraHop-System zu senden.

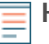

**Hinweis:**Dieses Handbuch richtet sich an ein Publikum, das über grundlegende Kenntnisse in der Softwareentwicklung und dem ExtraHop-System verfügt.

#### <span id="page-3-1"></span>**ExtraHop API-Anforderungen**

Bevor Sie mit dem Schreiben von Skripten für die ExtraHop REST API oder dem Ausführen von Vorgängen über den REST API Explorer beginnen können, müssen Sie die folgenden Anforderungen erfüllen:

- Ihr ExtraHop-System muss [konfiguriert, um die Generierung von API-Schlüsseln zu ermöglichen](#page-7-0) für den Benutzertyp, der Sie sind (remote oder lokal).
- Du musst [Generieren Sie einen gültigen API-Schlüssel](#page-7-1).
- Sie benötigen ein Benutzerkonto auf dem ExtraHop-System mit entsprechendem [Privilegien](#page-4-1) für die Art der Aufgaben festlegen, die Sie ausführen möchten.

## <span id="page-4-0"></span>**Greifen Sie auf die ExtraHop REST API zu und authentifizieren Sie sich bei ihr**

Setup-Benutzer und Benutzer mit System- und Zugriffsadministrationsrechten steuern, ob Benutzer API-Schlüssel generieren können. Sie können beispielsweise verhindern, dass Remotebenutzer Schlüssel generieren, oder Sie können die API-Schlüsselgenerierung vollständig deaktivieren. Wenn diese Funktion aktiviert ist, werden API-Schlüssel von Benutzern generiert und können nur von dem Benutzer eingesehen werden, der den Schlüssel generiert hat.

**Hinweis:**Administratoren richten Benutzerkonten ein und weisen Berechtigungen zu, aber dann generieren Benutzer ihre eigenen API-Schlüssel. Benutzer können API-Schlüssel für ihr eigenes Konto löschen, und Benutzer mit System- und Zugriffsadministrationsrechten können API-Schlüssel für jeden Benutzer löschen. Weitere Informationen finden Sie unter Benutzer und Benutzergruppen E.

Nachdem Sie einen API-Schlüssel generiert haben, müssen Sie den Schlüssel an Ihre Anforderungsheader anhängen. Das folgende Beispiel zeigt eine Anfrage, die Metadaten über die Firmware abruft, die auf dem ExtraHop-System läuft:

```
curl -i -X GET --header "Accept: application/json" \
--header "Authorization: ExtraHop apikey=2bc07e55971d4c9a88d0bb4d29ecbb29" \
"https://<hostname-or-IP-of-your-ExtraHop-system>/api/v1/extrahop"
```
#### <span id="page-4-1"></span>**Privilegienstufen**

Die Benutzerberechtigungsstufen bestimmen, welche ExtraHop-System- und Verwaltungsaufgaben der Benutzer über die ExtraHop-REST-API ausführen kann.

Sie können die Berechtigungsstufen für Benutzer über das granted\_roles und effective\_roles Eigenschaften. Das granted\_roles Diese Eigenschaft zeigt Ihnen, welche Rechtestufen dem Benutzer explizit gewährt werden. Das effective\_roles Diese Eigenschaft zeigt Ihnen alle Berechtigungsstufen für einen Benutzer an, einschließlich derer, die Sie außerhalb der erteilten Rolle erhalten haben, z. B. über eine Benutzergruppe.

Das granted roles und effective roles Eigenschaften werden durch die folgenden Operationen zurückgegeben:

- GET /users
- GET /users/ {username}

Das granted\_roles und effective\_roles Eigenschaften unterstützen die folgenden Berechtigungsstufen. Beachten Sie, dass die Art der Aufgaben für jedes ExtraHop-System je nach Verfügbarkeit variiert [Ressourcen](#page-12-0) sind im REST API Explorer aufgeführt und hängen von den Modulen ab, die für die System- und Benutzermodulzugriffsrechte aktiviert sind.

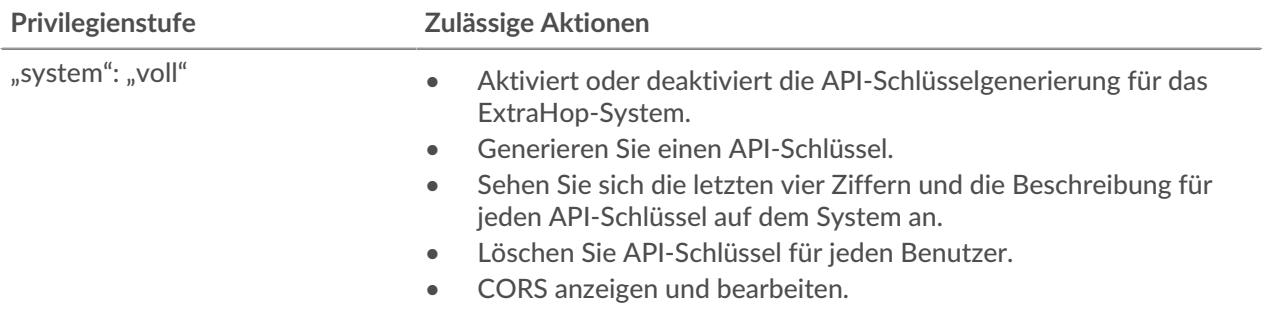

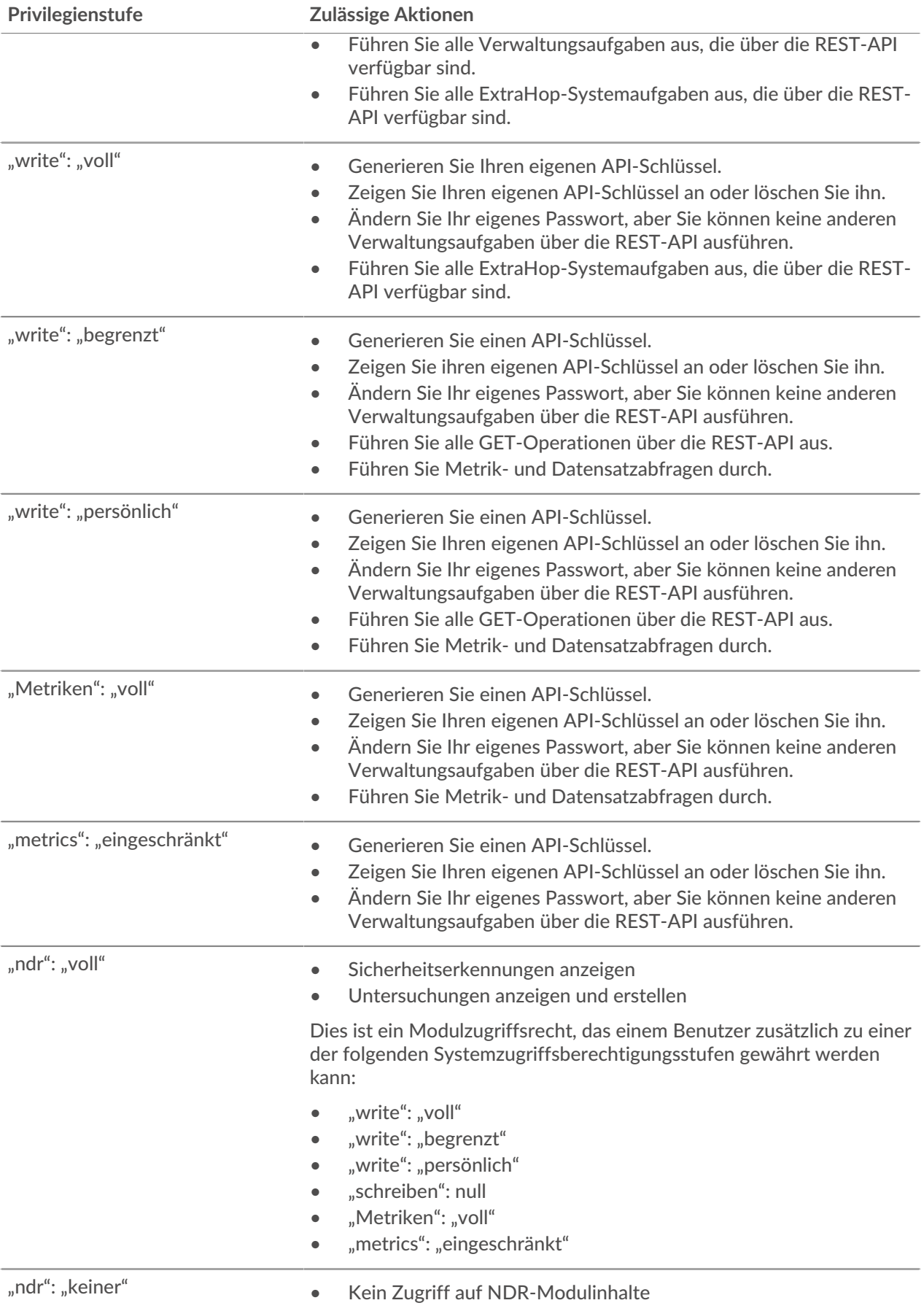

# ExtraHop ہے۔

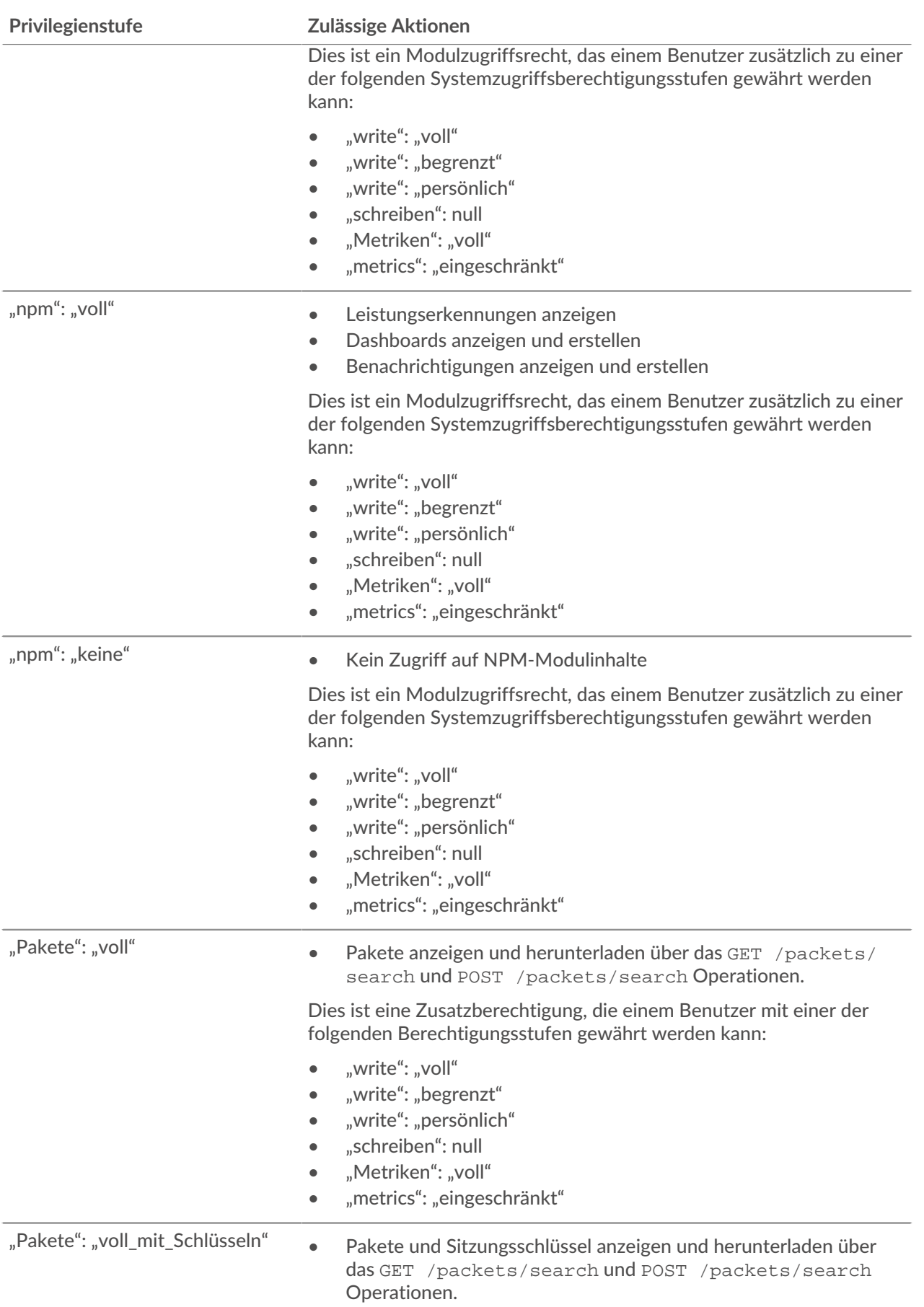

## ExtraHop **@-**\*

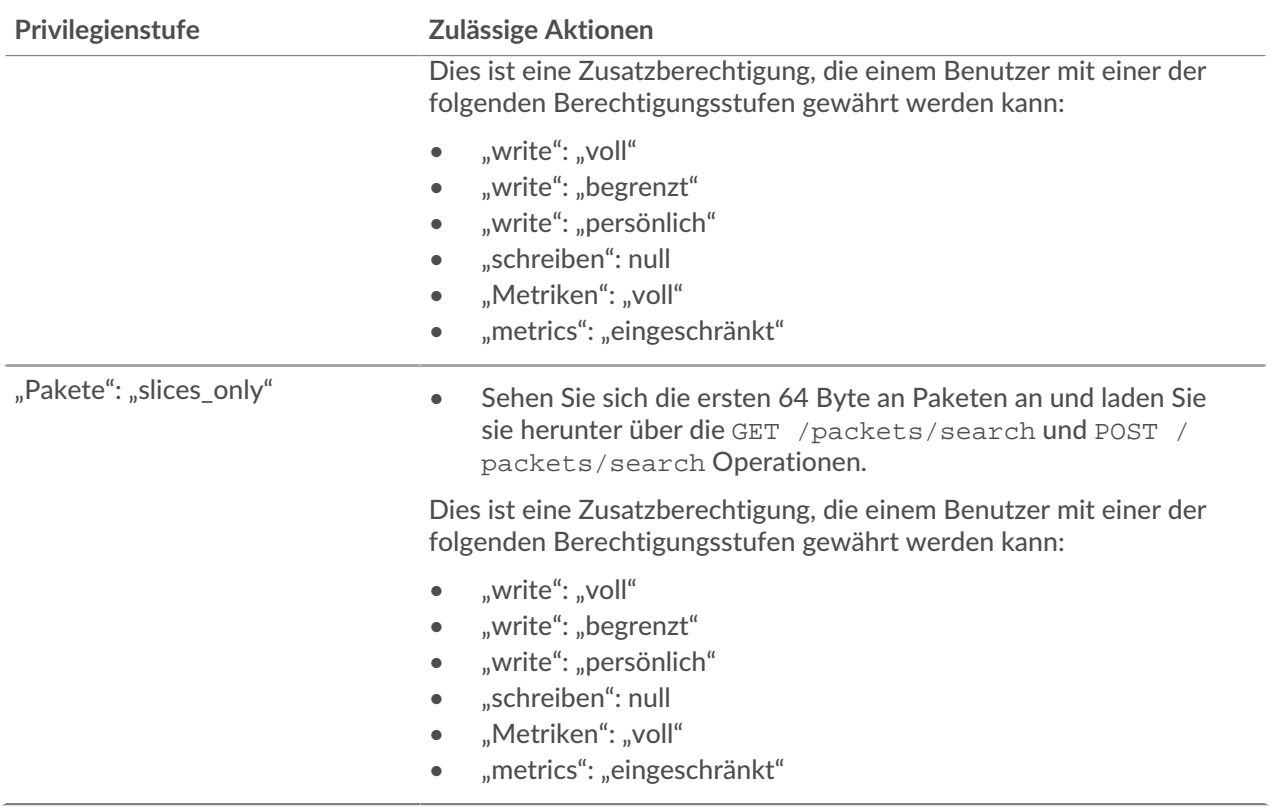

### <span id="page-7-0"></span>**API-Schlüsselzugriff verwalten**

Benutzer mit System- und Zugriffsadministrationsrechten können konfigurieren, ob Benutzer API-Schlüssel für das ExtraHop-System generieren können. Sie können nur lokalen Benutzern erlauben, Schlüssel zu generieren, oder Sie können die API-Schlüsselgenerierung auch vollständig deaktivieren.

Benutzer müssen einen API-Schlüssel generieren, bevor sie Operationen über die ExtraHop REST API ausführen können. Schlüssel können nur von dem Benutzer, der den Schlüssel generiert hat, oder von Systemadministratoren mit unbegrenzten Rechten eingesehen werden. Nachdem ein Benutzer einen API-Schlüssel generiert hat, muss er den Schlüssel an seine Anforderungsheader anhängen.

- 1. Loggen Sie sich in die Administrationseinstellungen des ExtraHop-Systems ein über https:// <extrahop-hostname-or-IP-address>/admin.
- 2. In der Auf Einstellungen zugreifen Abschnitt, klicken **API-Zugriff**.
- 3. In der API-Zugriff verwalten Abschnitt, wählen Sie eine der folgenden Optionen aus:
	- **Allen Benutzern erlauben, einen API-Schlüssel zu generieren**: Lokale und entfernte Benutzer können API-Schlüssel generieren.
	- **Nur lokale Benutzer können einen API-Schlüssel generieren**: Remote-Benutzer können keine API-Schlüssel generieren.
	- **Kein Benutzer kann einen API-Schlüssel generieren**: Es können keine API-Schlüssel von jedem Benutzer generiert werden.
- 4. klicken **Einstellungen speichern**.

### <span id="page-7-1"></span>**Generieren Sie einen API-Schlüssel**

Sie müssen einen API-Schlüssel generieren, bevor Sie Operationen über die ExtraHop REST API ausführen können. Schlüssel können nur von dem Benutzer eingesehen werden, der den Schlüssel generiert hat, oder von Benutzern mit System - und Zugriffsadministrationsrechten. Nachdem Sie einen API-Schlüssel generiert haben, fügen Sie den Schlüssel zu Ihren Anforderungsheadern oder dem ExtraHop REST API Explorer hinzu.

#### **Bevor Sie beginnen**

Stellen Sie sicher, dass das ExtraHop-System [konfiguriert, um die Generierung von API-Schlüsseln zu](#page-7-0) [ermöglichen.](#page-7-0)

- 1. In der Zugriffs-Einstellungen Abschnitt, klicken **API-Zugriff**.
- 2. In der Generieren Sie einen API-Schlüssel Abschnitt, geben Sie eine Beschreibung für den neuen Schlüssel ein, und klicken Sie dann auf **Generieren**.
- 3. Scrollen Sie nach unten zum Abschnitt API-Schlüssel und kopieren Sie den API-Schlüssel, der Ihrer Beschreibung entspricht.

Sie können den Schlüssel in den REST API Explorer einfügen oder den Schlüssel an einen Anforderungsheader anhängen.

#### <span id="page-8-0"></span>**Cross-Origin Resource Sharing (CORS) konfigurieren**

Quellübergreifende gemeinsame Nutzung von Ressourcen (CORS) ermöglicht Ihnen den Zugriff auf die ExtraHop REST-API über Domänengrenzen und von bestimmten Webseiten aus, ohne dass die Anfrage über einen Proxyserver übertragen werden muss.

Sie können eine oder mehrere zulässige Ursprünge konfigurieren oder den Zugriff auf die ExtraHop REST-API von jedem beliebigen Ursprung aus zulassen. Nur Benutzer mit System- und Zugriffsadministrationsrechten können CORS-Einstellungen anzeigen und bearbeiten.

- 1. In der **Auf Einstellungen zugreifen** Abschnitt, klicken **API-Zugriff**.
- 2. In der CORS-Einstellungen Abschnitt, geben Sie eine der folgenden Zugriffskonfigurationen an.
	- Um eine bestimmte URL hinzuzufügen, geben Sie eine Quell-URL in das Textfeld ein und klicken Sie dann auf das Pluszeichen (+) oder drücken Sie die EINGABETASTE.

Die URL muss ein Schema enthalten, z. B. HTTP oder HTTPS, und der genaue Domänenname. Sie können keinen Pfad anhängen, Sie können jedoch eine Portnummer angeben.

• Um den Zugriff von einer beliebigen URL aus zu ermöglichen, wählen Sie die Erlaube API-Anfragen von jedem Ursprung Ankreuzfeld.

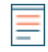

**Hinweis:**Das Zulassen des REST-API-Zugriffs von einem beliebigen Ursprung aus ist weniger sicher als das Bereitstellen einer Liste expliziter Ursprünge.

3. Klicken Sie **Einstellungen speichern** und klicken Sie dann **Erledigt**.

# <span id="page-9-0"></span>**Erfahren Sie mehr über den REST API Explorer**

Der REST API Explorer ist ein webbasiertes Tool, mit dem Sie detaillierte Informationen zu den ExtraHop REST API-Ressourcen, Methoden, Parametern, Eigenschaften und Fehlercodes anzeigen können. Codebeispiele sind in Python, cURL und Ruby für jede Ressource verfügbar. Sie können Operationen auch direkt über das Tool ausführen.

## <span id="page-9-1"></span>**Öffnen Sie den REST API Explorer**

Sie können den REST API Explorer in den Administrationseinstellungen oder über die folgende URL öffnen:

https://<extrahop-hostname-or-ip-address>/api/v1/explore/

- 1. Loggen Sie sich in die Administrationseinstellungen des ExtraHop-Systems ein über https:// <extrahop-hostname-or-IP-address>/admin.
- 2. Klicken Sie im Bereich Zugriffseinstellungen auf **API-Zugriff**.
- 3. Auf dem API-Zugriff Seite, klick **REST-API-Explorer**. Der REST API Explorer wird in Ihrem Browser geöffnet.

### <span id="page-9-2"></span>**Betriebsinformationen anzeigen**

Im REST API Explorer können Sie auf einen beliebigen Vorgang klicken, um die Konfigurationsinformationen für die Ressource anzuzeigen.

Die folgende Tabelle enthält Informationen zu den Abschnitten, die für Ressourcen im REST API Explorer verfügbar sind. Die Verfügbarkeit von Abschnitten variiert je nach HTTP-Methode. Nicht bei allen Methoden sind alle Abschnitte in der Tabelle aufgeführt.

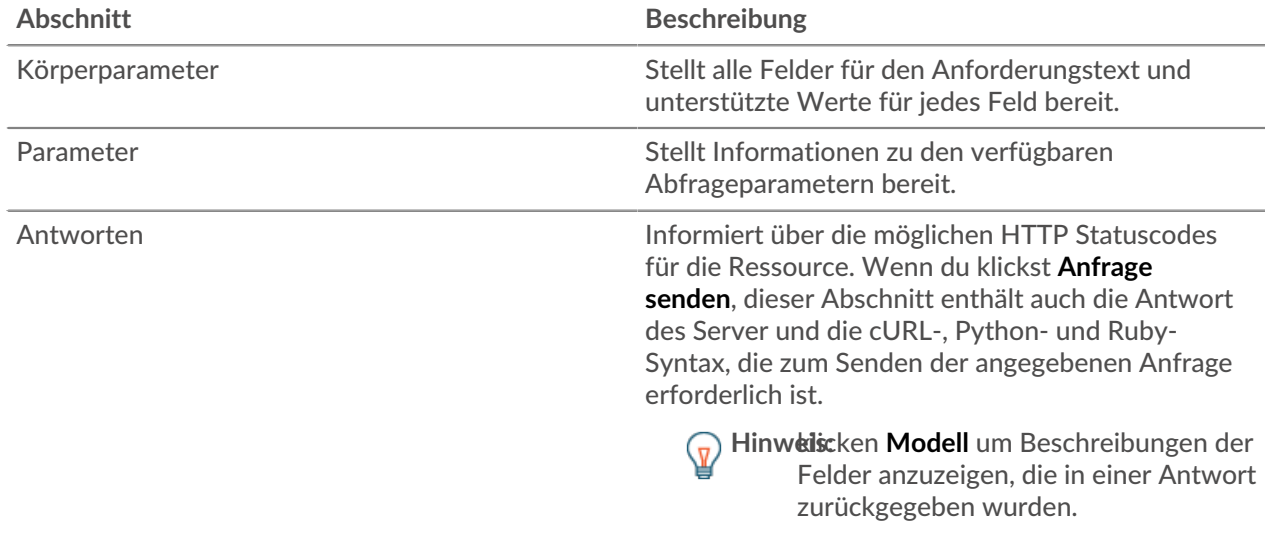

## <span id="page-9-3"></span>**Identifizieren Sie Objekte auf dem ExtraHop-System**

Objekte auf dem ExtraHop-System können durch jeden eindeutigen Wert identifiziert werden, z. B. durch die IP-Adresse , die MAC-Adresse, den Namen oder die System-ID. Um API-Operationen für ein bestimmtes Objekt auszuführen, müssen Sie jedoch die Objekt-ID suchen. Sie können die Objekt-ID mit den folgenden Methoden im REST API Explorer leicht finden.

• Die Objekt-ID wird in den Headern bereitgestellt, die von einer POST-Anforderung zurückgegeben werden. Wenn Sie beispielsweise eine POST-Anfrage senden, um eine Seite zu erstellen, zeigen die Antwortheader eine Standort-URL an.

Die folgende Anfrage gab den Speicherort für das neu erstellte Tag als zurück /api/v1/tags/1 und die ID für das Tag als 1.

```
{
 "date": "Tue, 09 Nov 2021 18:21:00 GMT ",
 "via": "1.1 localhost",
 "server": "Apache",
 "content-type": "text/plain; charset=utf-8",
 "location": "/api/v1/tags/1",
 "cache-control": "private, max-age=0",
 "connection": "Keep-Alive",
 "keep-alive": "timeout=90, max=100",
 "content-length": "0"
}
```
• Die Objekt-ID wird für alle Objekte bereitgestellt, die von einer GET-Anfrage zurückgegeben werden. Wenn Sie beispielsweise eine GET-Anfrage auf allen Geräten ausführen, enthält der Antworttext Informationen für jedes Gerät, einschließlich der ID.

Der folgende Antworttext zeigt einen Eintrag für ein einzelnes Gerät mit der ID 10212 an:

```
{
 "mod_time": 1448474346504,
 "node_id": null,
 "id": 10212,
 "extrahop_id": "test0001",
  "description": null,
 "user mod time": 1448474253809,
 "discover time": 1448474250000,
  "vlanid": 0,
  "parent_id": 9352,
  "macaddr": "00:05:G3:FF:FC:28",
  "vendor": "Cisco",
  "is_l3": true,
  "ipaddr4": "10.10.10.5",
  "ipaddr6": null,
  "device_class": "node",
 "default name": "Cisco5",
  "custom_name": null,
  "cdp_name": "",
  "dhcp_name": "",
 "netbios_name": "",
"dns name": "",
 "custom_type": "",
 "analysis_level": 1
},
```
• Die Objekt-ID ist in der URL für die meisten Objekte angegeben. Klicken Sie beispielsweise im ExtraHop-System auf **Vermögenswerte**, und dann **Geräte**. Wählen Sie ein beliebiges Gerät aus und sehen Sie sich die URL an. Im folgenden Beispiel zeigt die URL für die Geräteseite Oid=10180.

```
https://10.10.10.205/extrahop/#/Devices?details=true&device
Oid=10180&from=6&interval_type=HR&until=0&view=l2stats
```
Um spezifische Anfragen für dieses Gerät auszuführen, fügen Sie 10180 zur id Feld im REST API Explorer oder für den Body-Parameter in Ihrer Anfrage.

Die URL für Dashboards zeigt einen Short\_Code an, der hinter /Dashboard erscheint. Wenn Sie den short\_code zum REST API Explorer oder zu Ihrer Anfrage hinzufügen, müssen Sie dem Shortcode eine Tilde voranstellen.

Im folgenden Beispiel ist kmc9Y der short\_code. Um Anfragen für dieses Dashboard auszuführen, fügen Sie ~kmC9Y als Wert für das Feld short\_code.

```
https://10.10.10.205/extrahop/#/Dashboard/kmC9Y/?from=6&interval_
type=HR&until=0
```
Sie finden den short\_code und die Dashboard-ID auch in den Dashboard-Eigenschaften für jedes Dashboard, auf das Sie über das Befehlsmenü zugreifen können . Für einige API-Operationen, wie DELETE, ist die Dashboard-ID erforderlich.

## <span id="page-12-0"></span>**ExtraHop API-Ressourcen**

Sie können über die ExtraHop REST API Operationen für die folgenden Ressourcen ausführen. Sie können auch detailliertere Informationen zu diesen Ressourcen einsehen, z. B. verfügbare HTTP Methoden, Abfrageparameter und Objekteigenschaften im REST API Explorer.

## <span id="page-12-1"></span>**API-Schlüssel**

Ein API-Schlüssel ermöglicht es einem Benutzer, Operationen über die ExtraHop REST API durchzuführen.

Sie können den ersten API-Schlüssel für das Setup-Benutzerkonto über die REST-API generieren. Alle anderen API-Schlüssel werden über die API-Zugriffsseite in den Administrationseinstellungen generiert.

In der folgenden Tabelle sind alle Operationen aufgeführt, die Sie mit dieser Ressource ausführen können:

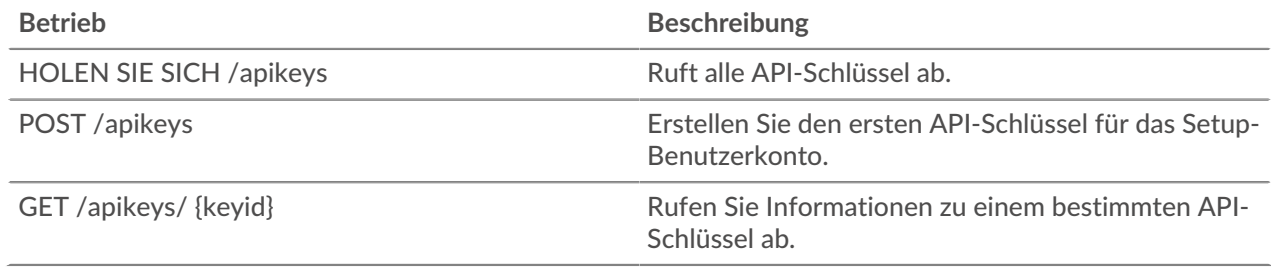

#### <span id="page-12-2"></span>**Gerät**

Das ExtraHop-System besteht aus einem Netzwerk verbundener ExtraHop-Geräte, wie Sensoren, Konsolen, Datensatzspeicher und Paketspeicher, die Aufgaben wie die Überwachung des Datenverkehrs, die Analyse von Daten, die Speicherung von Daten und die Identifizierung von Erkennungen ausführen.

Sie können Informationen abrufen und Verbindungen für lokale und entfernte ExtraHop-Appliances herstellen.

**Hinweistie** können nur eine Verbindung zwischen ähnlichen ExtraHop-Appliances wie Reveal (x) Enterprise oder Performance herstellen.

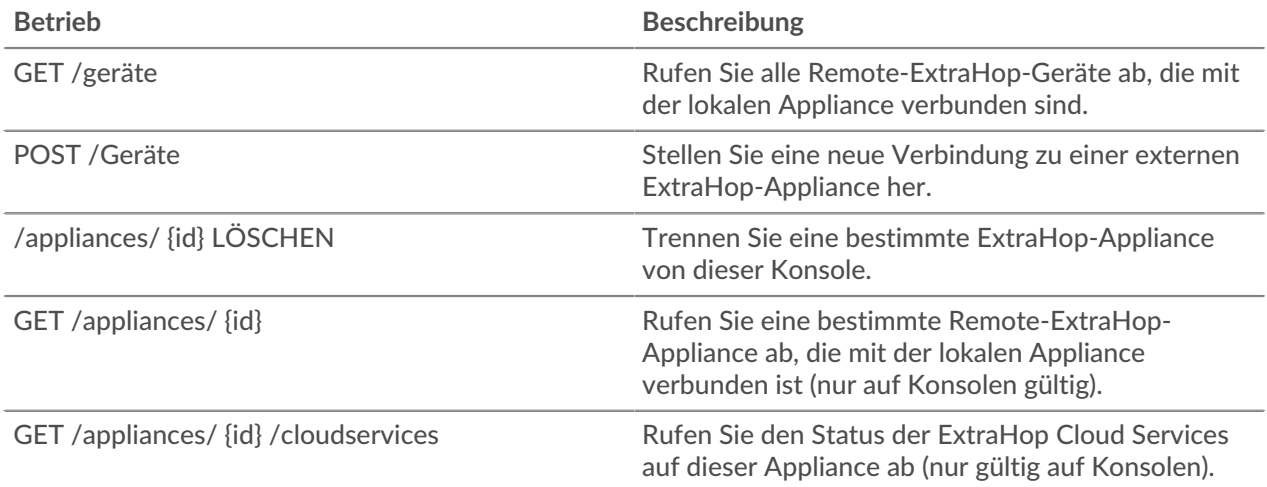

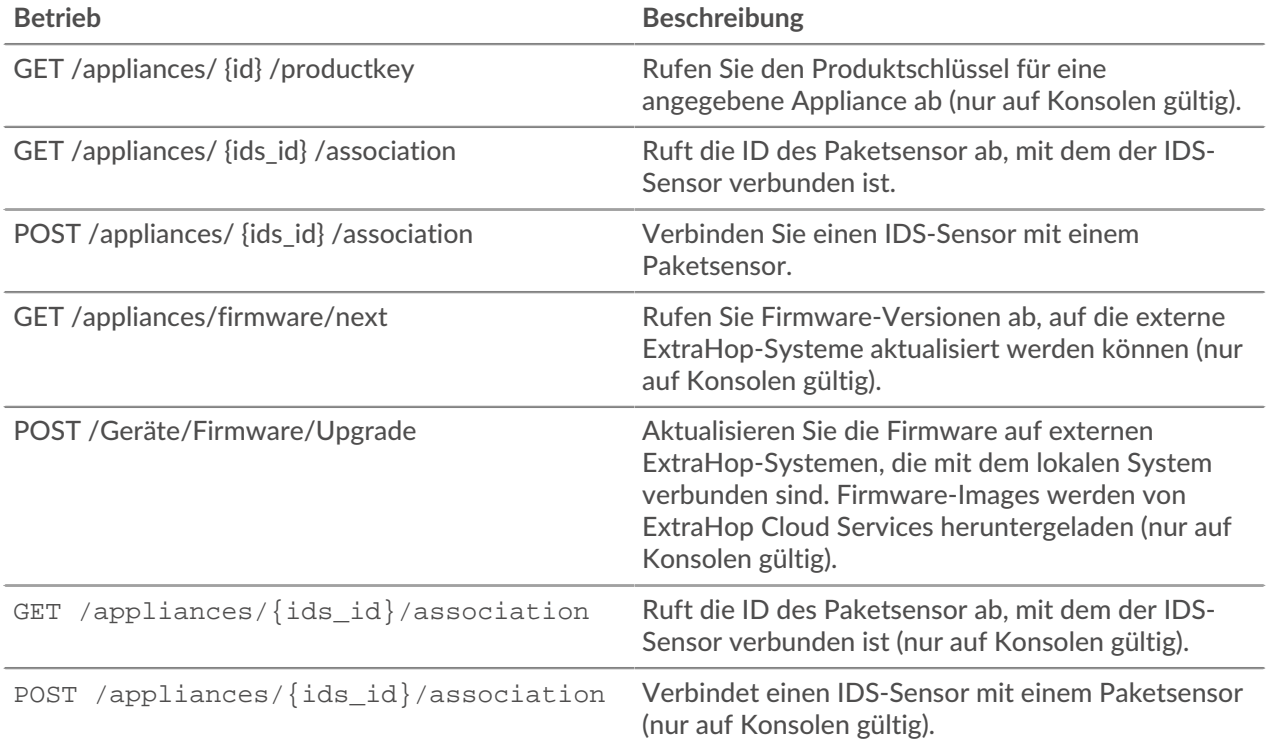

## <span id="page-13-0"></span>**ExtraHop**

Diese Ressource enthält Metadaten über das ExtraHop-System.

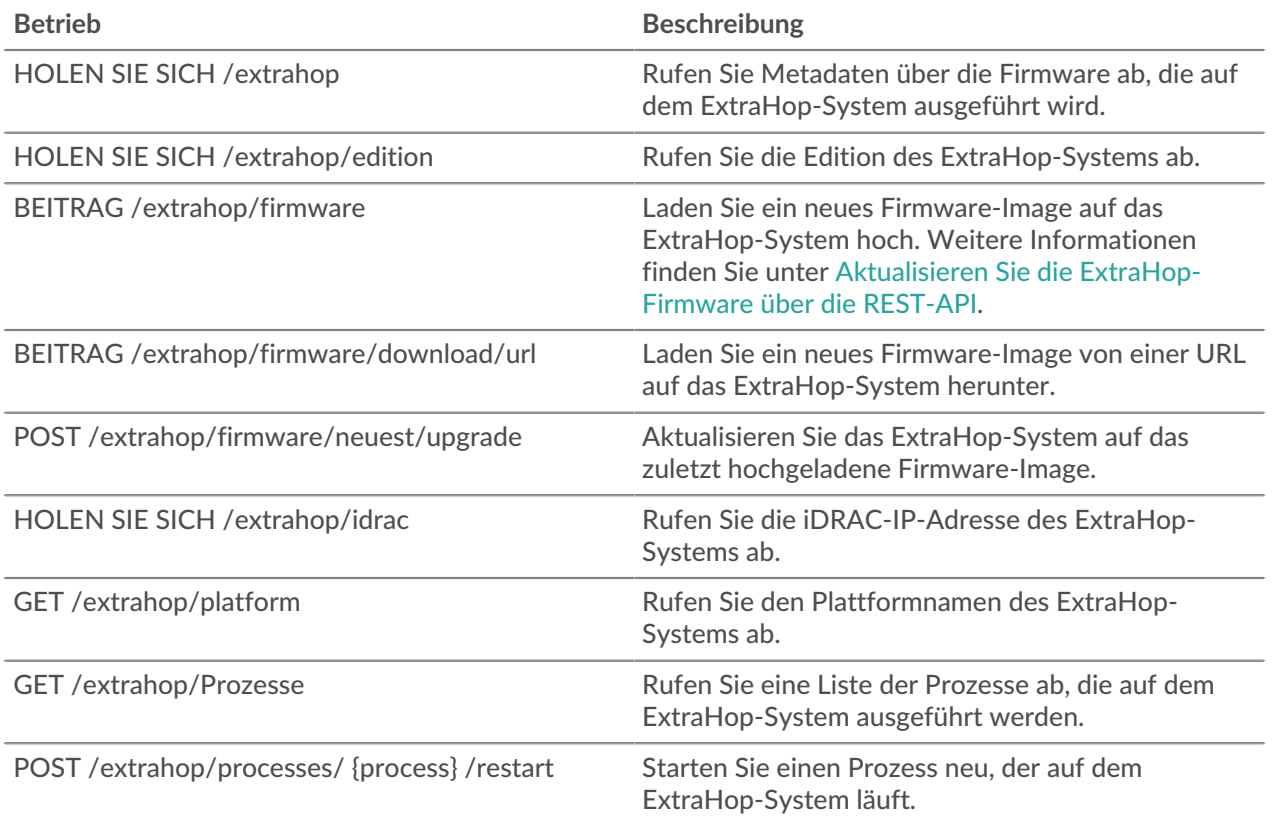

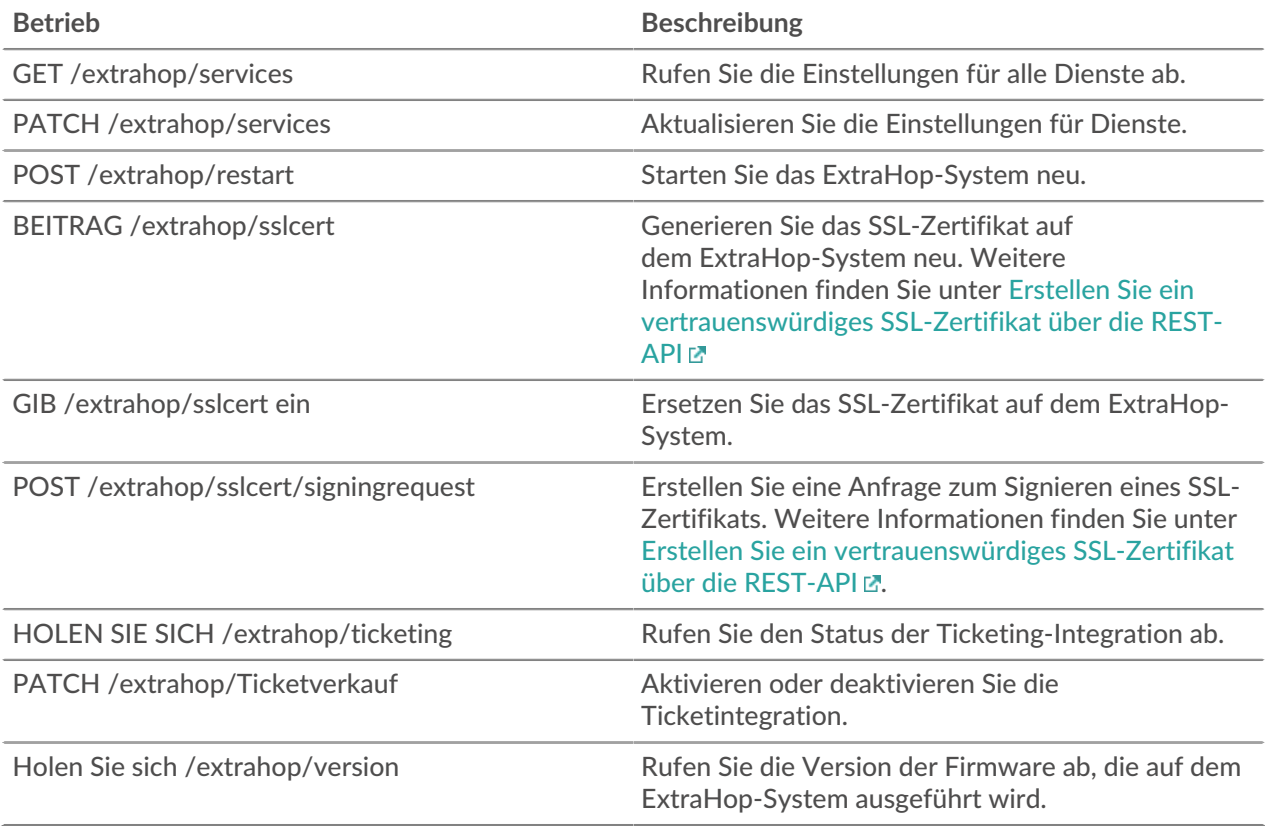

Implementierungsinformationen und Anweisungen für jeden Vorgang sind im REST API Explorer dokumentiert. Sie können im REST API Explorer auf eine beliebige Operation klicken, um Implementierungsinformationen wie Parameter, Antwortklasse und Nachrichten sowie JSON-Modell und - Schema anzuzeigen.

#### <span id="page-14-0"></span>**Jobs**

Sie können den Fortschritt einiger Verwaltungsaufgaben überwachen, die über die REST-API gestartet wurden. Wenn eine REST-Anfrage einen Job erstellt, wird die Job-ID zurückgegeben in location Header der Antwort. Die folgenden Operationen schaffen Arbeitsplätze:

- POST /extrahop/firmware/latest/upgrade
- POST /extrahop/sslcert

In der folgenden Tabelle sind alle Operationen aufgeführt, die Sie mit dieser Ressource ausführen können:

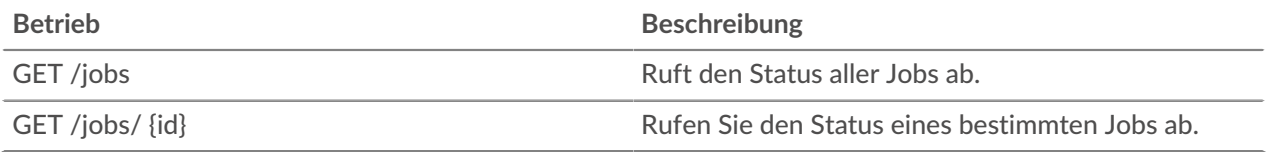

#### <span id="page-14-1"></span>**Lizenz**

Diese Ressource ermöglicht es Ihnen, Produktschlüssel abzurufen und festzulegen oder eine Lizenz abzurufen und festzulegen.

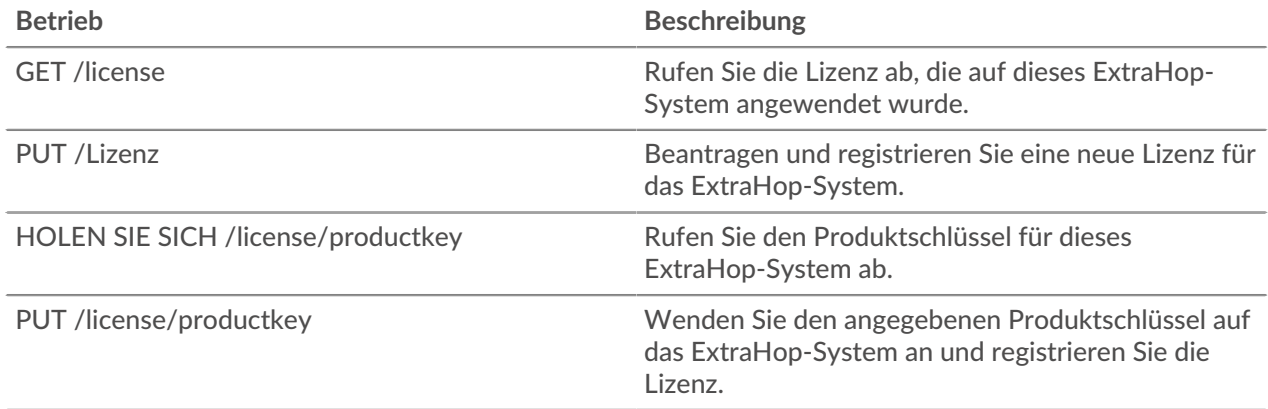

### <span id="page-15-0"></span>**Konfiguration ausführen**

Die laufende Konfigurationsdatei ist ein JSON-Dokument, das wichtige Systemkonfigurationsinformationen für das ExtraHop-System enthält.

In der folgenden Tabelle sind alle Operationen aufgeführt, die Sie mit dieser Ressource ausführen können:

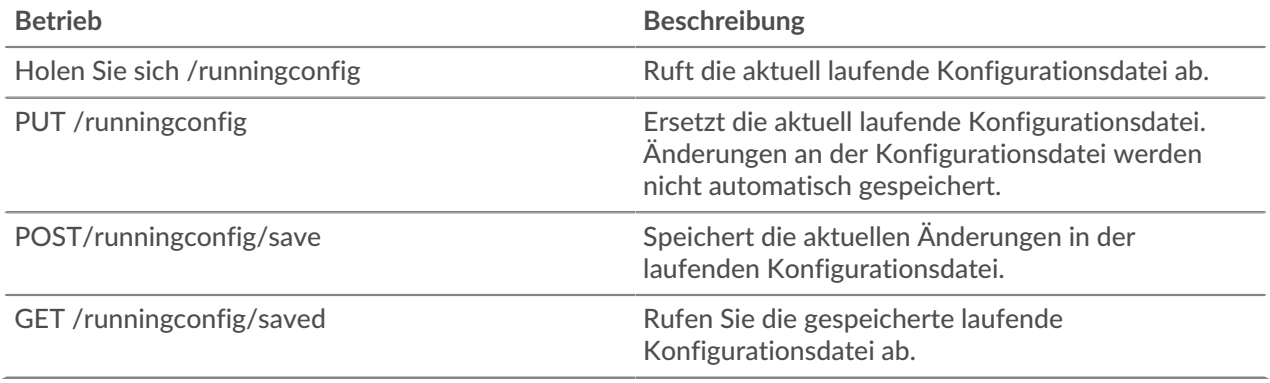

### <span id="page-15-1"></span>**Unterstützungspaket**

Ein Support Pack ist eine Datei, die vom ExtraHop Support bereitgestellte Konfigurationsanpassungen enthält.

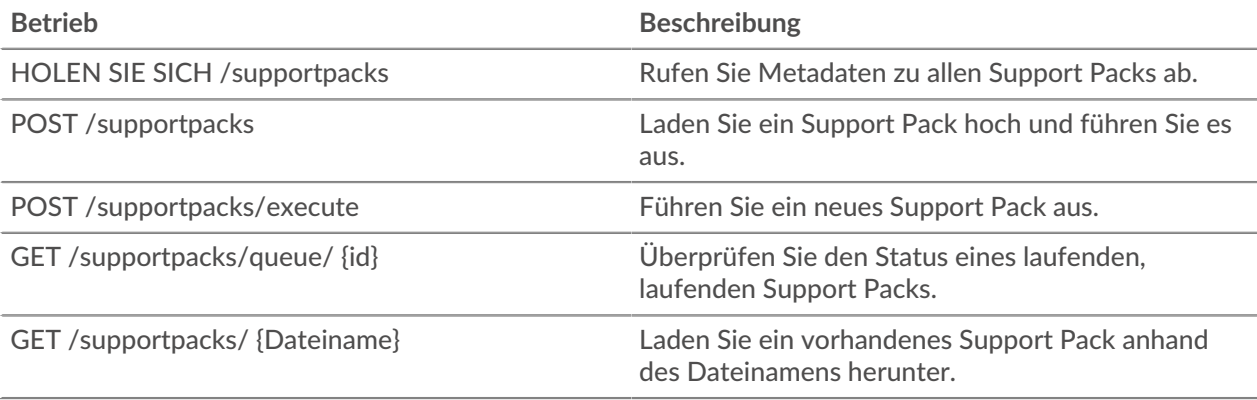

### <span id="page-16-0"></span>**Nutzer**

Mit der Benutzerressource können Sie die Liste der Benutzer, die Zugriff auf das ExtraHop-System haben, und die Berechtigungsstufen für diese Benutzer erstellen und verwalten.

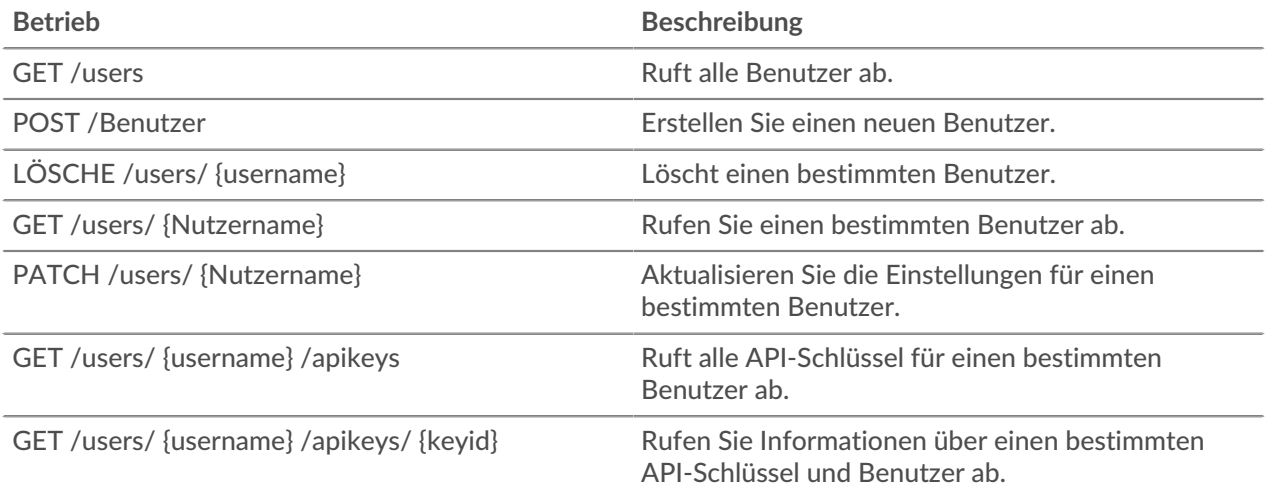

# <span id="page-17-0"></span>**ExtraHop REST-API-Beispiele**

Die folgenden Beispiele zeigen gängige REST-API-Operationen.

- [Ändern Sie einen Dashboard-Besitzer über die REST-API](https://docs.extrahop.com/de/9.5/rest-api-guide/#�ndern-sie-einen-dashboard-besitzer-�ber-die-rest-api)
- [Extrahieren Sie die Geräteliste über die REST-API](https://docs.extrahop.com/de/9.5/rest-extract-devices)
- [Erstellen und Zuweisen eines Geräte-Tags über die REST-API](https://docs.extrahop.com/de/9.5/rest-api-guide/#erstellen-und-zuweisen-eines-ger�te-tags-�ber-die-rest-api)
- [Abfragen von Metriken zu einem bestimmten Gerät über die REST-API](https://docs.extrahop.com/de/9.5/rest-api-guide/#abfragen-von-metriken-zu-einem-bestimmten-ger�t-�ber-die-rest-api)
- [Ein Objekt über die REST-API erstellen, abrufen und löschen](https://docs.extrahop.com/de/9.5/rest-api-guide/#ein-objekt-�ber-die-rest-api-erstellen,-abrufen-und-l�schen)
- [Das Datensatzprotokoll abfragen](https://docs.extrahop.com/de/9.5/rest-api-guide/#das-datensatzprotokoll-abfragen)

### <span id="page-17-1"></span>**Aktualisieren Sie die ExtraHop-Firmware über die REST-API**

Sie können Upgrades der Firmware auf Ihren ExtraHop-Appliances über die ExtraHop REST API automatisieren. Dieses Handbuch enthält Anweisungen zum Upgrade über den REST API Explorer, einen cURL-Befehl und ein Python-Skript.

**Hinweis:**Wenn Ihr Gerät mit ExtraHop Cloud Services verbunden ist, können Sie den Upgrade-Prozess vereinfachen, indem Sie sich die verfügbaren Firmware-Versionen ansehen und Firmware direkt von ExtraHop Cloud Services auf das System herunterladen. Weitere Informationen finden Sie unter [Aktualisieren Sie die ExtraHop-Firmware über die REST-API](https://docs.extrahop.com/de/9.5/rest-upgrade-cloud) [mit ExtraHop Cloud Services](https://docs.extrahop.com/de/9.5/rest-upgrade-cloud) ...

Der Firmware-Upgrade-Prozess ist zwar bei allen ExtraHop-Appliances ähnlich, bei einigen Appliances sind jedoch zusätzliche Überlegungen oder Schritte erforderlich, die Sie berücksichtigen müssen, bevor Sie die Firmware in Ihrer Umgebung installieren. Wenn Sie Hilfe bei Ihrem Upgrade benötigen, wenden Sie sich an den ExtraHop-Support.

Alle Geräte müssen die folgenden Anforderungen erfüllen:

- Die Firmware-Version muss mit Ihrem Gerätemodell kompatibel sein.
- Die Firmware-Version auf Ihrem Gerät muss von der Upgrade-Version unterstützt werden.
- Auf Befehlsgeräten muss eine Firmware ausgeführt werden, die größer oder gleich der Firmware der angeschlossenen Geräte ist.
- Auf Discover-Appliances muss eine Firmware ausgeführt werden, die größer oder gleich der Firmware der verbundenen Explore and Trace-Appliances ist.

Wenn Ihr Einsatz nur eine umfasst Sensor, weiter zum [API-Explorer,](#page-18-0) [cURL](#page-18-3) oder [Python](#page-19-0) Upgrade-Anweisungen.

Wenn Ihre Bereitstellung zusätzliche Appliance-Typen umfasst, müssen Sie die folgenden Abhängigkeiten berücksichtigen, bevor Sie mit den Upgrade-Anweisungen fortfahren.

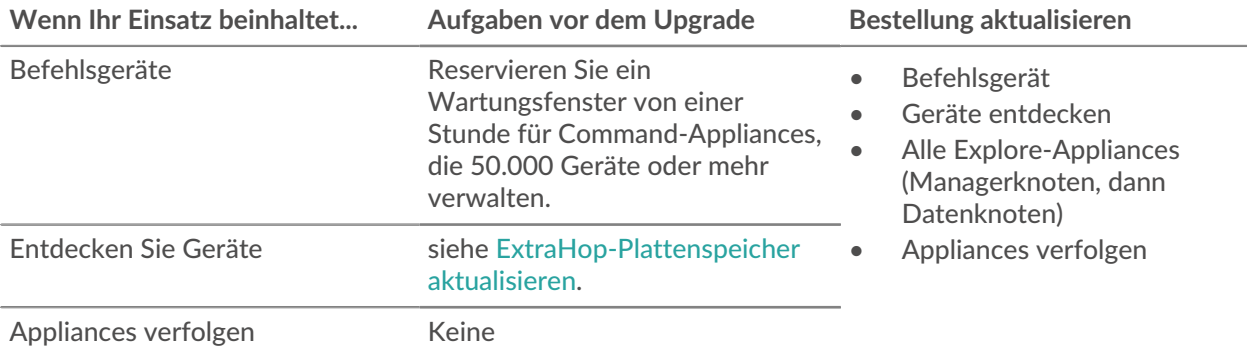

#### <span id="page-18-0"></span>**Aktualisieren Sie die ExtraHop-Firmware über den REST API Explorer**

<span id="page-18-1"></span>**Laden Sie die Firmware herunter und aktualisieren Sie die Appliance**

- 1. klicken **BEITRAG /extrahop/firmware/download/url**.
- 2. klicken **Probiere es aus**.
- 3. Geben Sie im Feld die folgenden Felder an:
	- **Firmware-URL:** Die URL, von der die Firmware-.tar-Datei heruntergeladen werden kann.

• **aufrüsten:** Gibt an, ob die Appliance nach Abschluss des Firmware-Downloads aktualisiert werden soll. Setze dieses Feld auf true.

Das Textfeld sollte dem folgenden Beispieltext ähneln:

```
{
   "upgrade": true,
  "firmware_url": "https://example.extrahop.com/eda/8.7.1.tar"
}
```
4. klicken **Anfrage senden**.

Notieren Sie sich in den Antwort-Headern den Wert nach dem letzten Schrägstrich in der location Kopfzeile. Sie benötigen diesen Wert, um den Fortschritt des Upgrade-Jobs zu überwachen. Die Job-ID im folgenden Beispiel lautet beispielsweise ebbdbc9e-7113-448c-ab9b-cc0ec2307702

/api/v1/jobs/ebbdbc9e-7113-448c-ab9b-cc0ec2307702

<span id="page-18-2"></span>**Überwachen Sie den Fortschritt des Upgrade-Jobs**

- 1. klicken **Jobs**.
- 2. klicken **GET /jobs/ {id}**.
- 3. Geben Sie im Feld id den Wert ein, den Sie aus dem location Kopfzeile in der vorherigen Aufgabe.
- 4. klicken **Anfrage senden**.
- 5. Sehen Sie sich im Antworttext Informationen zum Job an. Die status Feld ist DONE wenn der Job abgeschlossen ist.

#### <span id="page-18-3"></span>**Aktualisieren Sie die ExtraHop-Firmware mit cURL**

Sie können die Firmware auf einer Appliance mit dem cURL-Befehl aktualisieren.

**Bevor Sie beginnen**

- Das cURL-Tool muss auf Ihrem Computer installiert sein.
- Die.tar-Datei der Systemfirmware muss auf Ihren Computer heruntergeladen werden.
- 1. Öffnen Sie eine Terminalanwendung.
- 2. Laden Sie die Firmware herunter und aktualisieren Sie die Appliance.

Führen Sie den folgenden Befehl aus, wobei YOUR\_KEY ist der API-Schlüssel für Ihr Benutzerkonto, HOSTNAME ist der Hostname Ihrer ExtraHop-Appliance und FIRMWARE\_URL ist die URL, von der die Firmware-.tar-Datei heruntergeladen werden kann:

```
curl -v -X POST https://HOSTNAME/api/v1/extrahop/firmware/download/url -H
 "Authorization: ExtraHop apikey=YOUR_KEY" -H "Content-Type: application/
json" -d "{ \"upgrade\": true, \"firmware_url\": \"FIRMWARE_URL\"}"
```
Notieren Sie sich in der Befehlsausgabe die Job-ID im Location-Header. Die Job-ID im folgenden Beispiel lautet beispielsweise ebbdbc9e-7113-448c-ab9b-cc0ec2307702:

< Location: /api/v1/jobs/ebbdbc9e-7113-448c-ab9b-cc0ec2307702

3. Überwachen Sie den Fortschritt des Upgrade-Jobs.

Führen Sie den folgenden Befehl aus, wobei YOUR\_KEY ist der API-Schlüssel für Ihr Benutzerkonto HOSTNAME ist der Hostname Ihrer Appliance und JOB\_ID ist die ID, die Sie im vorherigen Schritt aufgezeichnet haben:

```
curl -v -X GET https://HOSTNAME/api/v1/jobs/JOB_ID -H "Authorization:
  ExtraHop apikey=API_KEY"
```
Der Befehl zeigt ein Objekt an, das Informationen über den Upgrade-Job enthält. Das Upgrade ist abgeschlossen, wenn status Feld ist DONE. Wenn das Upgrade nicht abgeschlossen ist, warten Sie einige Minuten und führen Sie den Befehl erneut aus.

#### <span id="page-19-0"></span>**Rufen Sie das Python-Beispielskript ab und führen Sie es aus**

Das ExtraHop GitHub-Repository enthält ein Python-Skript, das mehrere Appliances aktualisiert, indem es URLs, API-Schlüssel und Firmware-Dateipfade aus einer CSV-Datei liest.

**Wichtig:** Das Python-Beispielskript authentifiziert sich beim Sensor oder der Konsole über einen API-Schlüssel, der nicht mit der Reveal (x) 360-REST-API kompatibel ist. Um dieses Skript mit Reveal (x) 360 auszuführen, müssen Sie das Skript so ändern, dass es sich mit API-Token authentifiziert. Sehen Sie die [py\\_rx360\\_auth.py](https://github.com/ExtraHop/code-examples/tree/main/py_rx360_auth)  $\mathbb Z$  Skript im ExtraHop GitHub-Repository für ein Beispiel für die Authentifizierung mit API-Token.

**Hinweis:**Das Skript deaktiviert die Aufnahme von Datensatz für ExtraHop-Plattenspeicher nicht automatisch. Du musst [Datensatz manuell deaktivieren](#page-20-0) bevor Sie das Skript für einen ExtraHop-Recordstore ausführen.

- 1. Gehe zum [GitHub-Repository mit ExtraHop-Codebeispielen](https://github.com/ExtraHop/code-examples/tree/main/upgrade_system_url) E und laden Sie den Inhalt des Verzeichnisses upgrade\_system auf Ihren lokalen Computer herunter.
- 2. Öffnen Sie in einem Texteditor systems.csv archivieren und ersetzen Sie die Beispielwerte durch die Hostnamen und API-Schlüssel Ihrer Appliances.
- 3. Führen Sie den upgrade\_system\_url.py skript.

Die folgenden Argumente sind optional:

#### **--max-threads {int}**

Gibt die maximale Anzahl gleichzeitiger Threads an. Der Standardwert ist 2.

**--warte {float}**

Gibt an, wie viele Minuten gewartet werden soll, bevor der Status eines Upgrade-Jobs überprüft wird. Der Standardwert ist 0,5.

Mit dem folgenden Befehl werden beispielsweise maximal 3 Appliances gleichzeitig aktualisiert:

python3 upgrade\_system\_url.py --max-threads 3

**Hinweis:**Wenn das Skript eine Fehlermeldung zurückgibt, dass die SSL-Zertifikatsüberprüfung fehlgeschlagen ist, stellen Sie sicher, dass [Ihrem Sensor oder Ihrer Konsole wurde ein](https://docs.extrahop.com/de/9.5/eh-admin-ui-guide/#ssl-zertifikat) [vertrauenswürdiges Zertifikat hinzugefügt .](https://docs.extrahop.com/de/9.5/eh-admin-ui-guide/#ssl-zertifikat) Alternativ können Sie das hinzufügen verify=False Option zur Umgehung der Zertifikatsüberprüfung. Diese Methode ist jedoch nicht sicher und wird nicht empfohlen. Der folgende Code sendet eine HTTP GET-Anfrage ohne Zertifikatsüberprüfung:

requests.get(url, headers=headers, verify=False)

#### <span id="page-20-0"></span>**ExtraHop-Plattenspeicher aktualisieren**

#### **Aufgaben vor dem Upgrade**

Bevor Sie einen ExtraHop-Recordstore aktualisieren, müssen Sie die Aufnahme von Datensätzen stoppen. Sie können die Aufnahme von Datensatz für alle Knoten in einem Cluster von einem einzelnen Knoten aus stoppen.

**Hinweis:**Die Botschaft Could not determine ingest status on some nodes und Error wird möglicherweise auf der Seite Cluster-Datenverwaltung in den Verwaltungseinstellungen der aktualisierten Knoten angezeigt, bis alle Knoten im Cluster aktualisiert sind. Diese Fehler werden erwartet und können ignoriert werden.

- 1. Öffnen Sie eine Terminal-Anwendung.
- 2. Führen Sie den folgenden Befehl aus, wobei YOUR\_KEY ist die API für Ihr Benutzerkonto und HOSTNAME ist der Hostname Ihres ExtraHop-Recordstores:

```
curl -X PATCH "https://HOST/api/v1/extrahop/cluster" -H "accept:
 application/json" -H "Authorization: ExtraHop apikey=YOUR_KEY" -H
  "Content-Type: application/json" -d "{ \"ingest_enabled\": false}"
```
#### **Aufgaben nach dem Upgrade**

Nachdem Sie alle Knoten im Recordstore-Cluster aktualisiert haben, aktivieren Sie die Datensatzaufnahme.

- 1. Öffnen Sie eine Terminal-Anwendung.
- 2. Führen Sie den folgenden Befehl aus, wobei YOUR\_KEY ist die API für Ihr Benutzerkonto und HOSTNAME ist der Hostname Ihres ExtraHop-Recordstores:

```
curl -X PATCH "https://HOST/api/v1/extrahop/cluster" -H "accept:
 application/json" -H "Authorization: ExtraHop apikey=YOUR_KEY" -H
  "Content-Type: application/json" -d "{ \"ingest_enabled\": true}"
```